# How to Set Lock Screen / Wallpaper

### 1. Open image

Click on the red button to open the full-sized image.

# 2. Download

Hold your finger on the image for a few moments, then select "Save Image".

# 3. View saved photo

Go to your own Photos library and you'll see the image saved there.

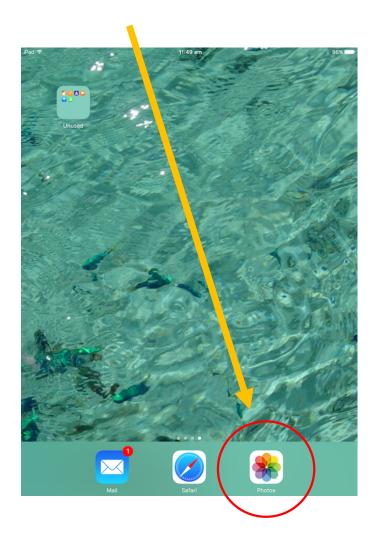

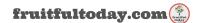

## 4. Export it

Once you've clicked on the saved photo (in your library), export it using the same button you use to share your personal photos via email / Facebook. On my iPad it's just to the right of the heart icon.

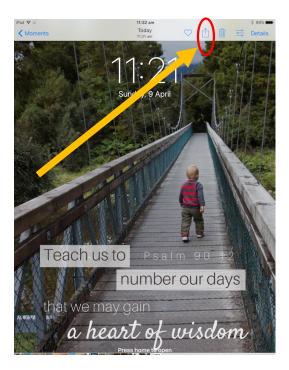

5. Choose the "Use as Wallpaper" option

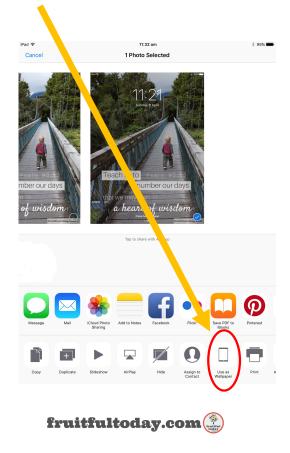

# 6. Select "Lock Screen"

Once you're done, your lock screen will look something like this!

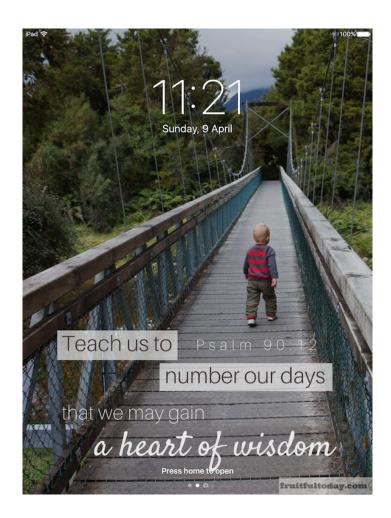

May God richly bless you through these images.

- Kristy 🙂

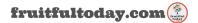